# Instructions for using the www.vios.army.mil

website for entering work request (DA or any studio photo)

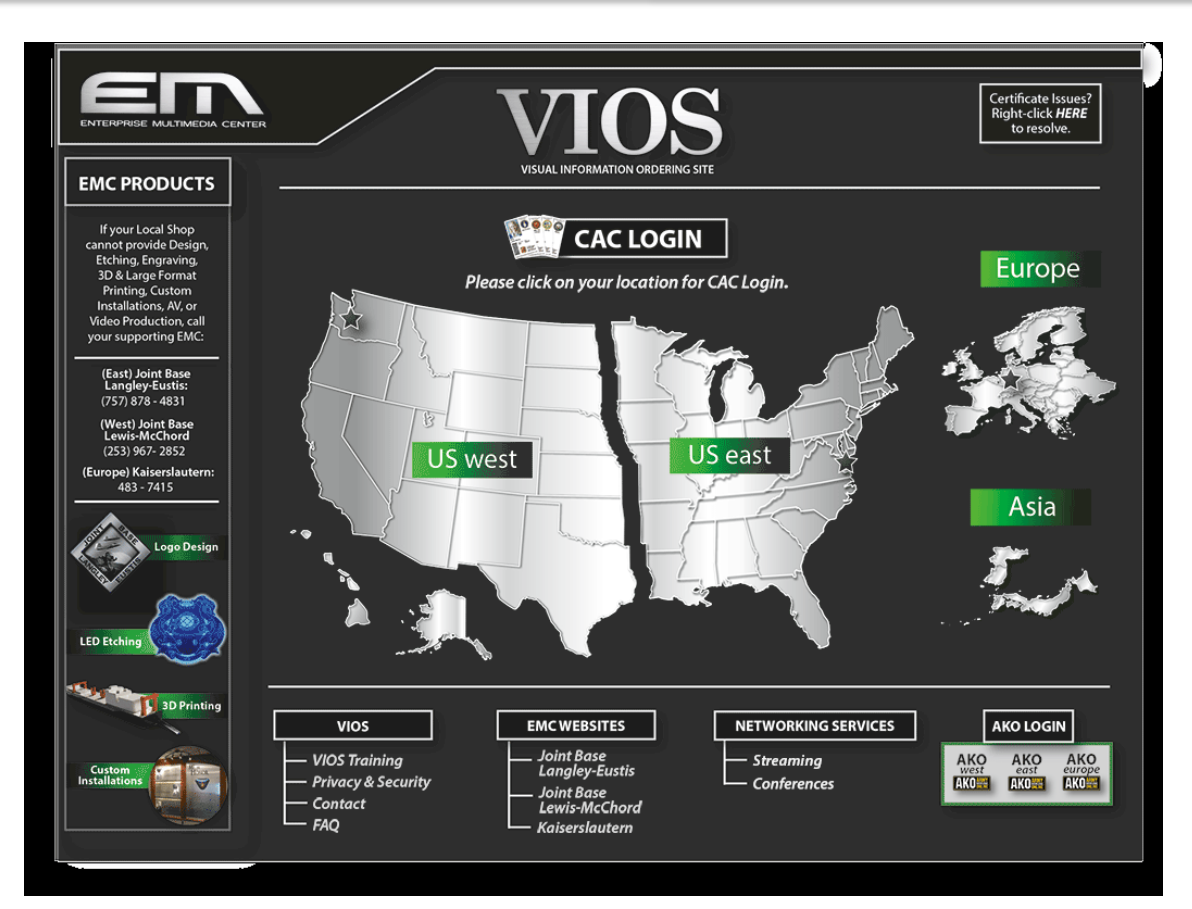

- 1. Go to http://[www.vios.army.mil](http://www.vios.army.mil/) and click on AKO EAST.
- 2. Enter CAC card PIN # when prompted.

Minnesota National Guard Public Affairs

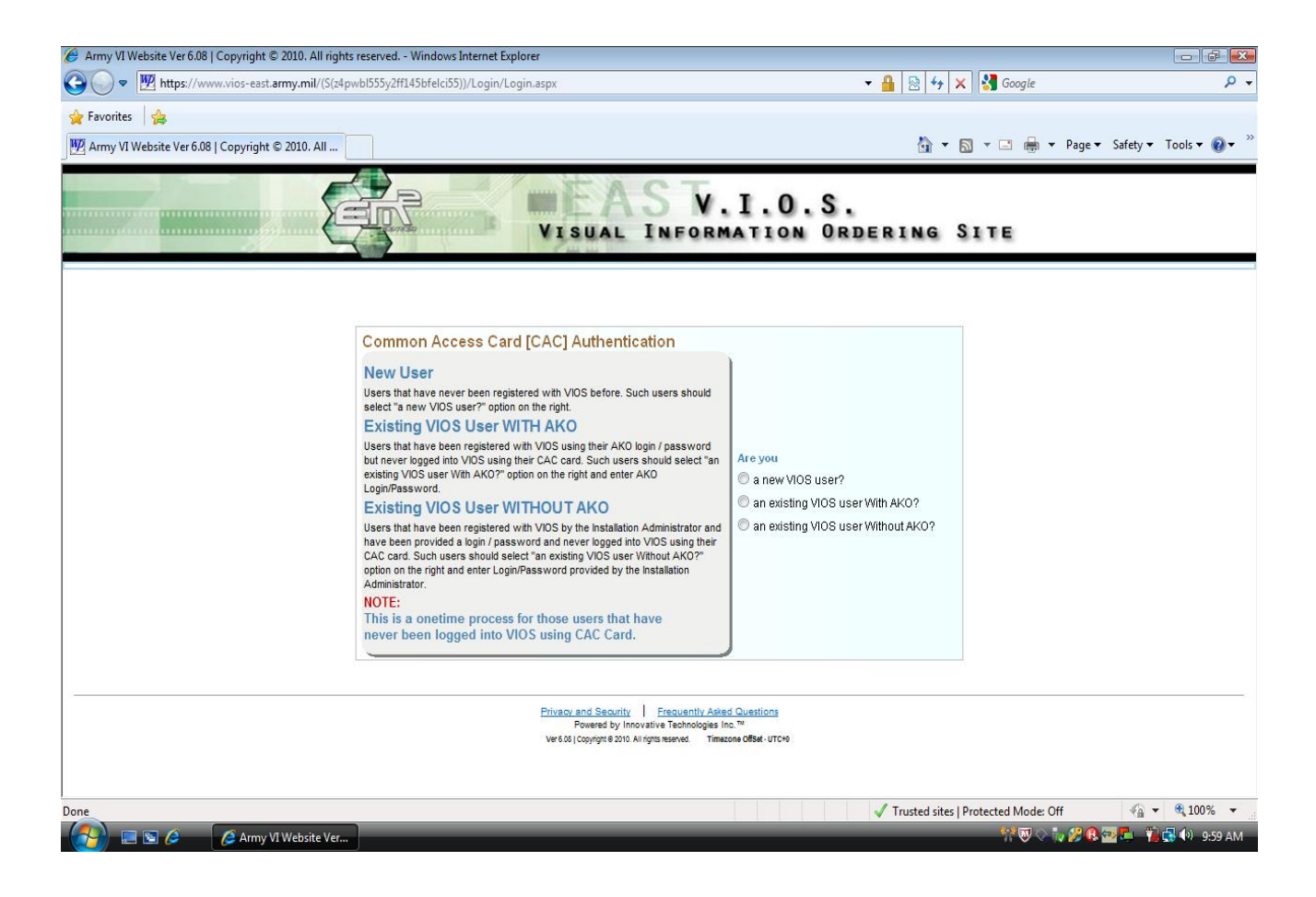

3. Select an option.

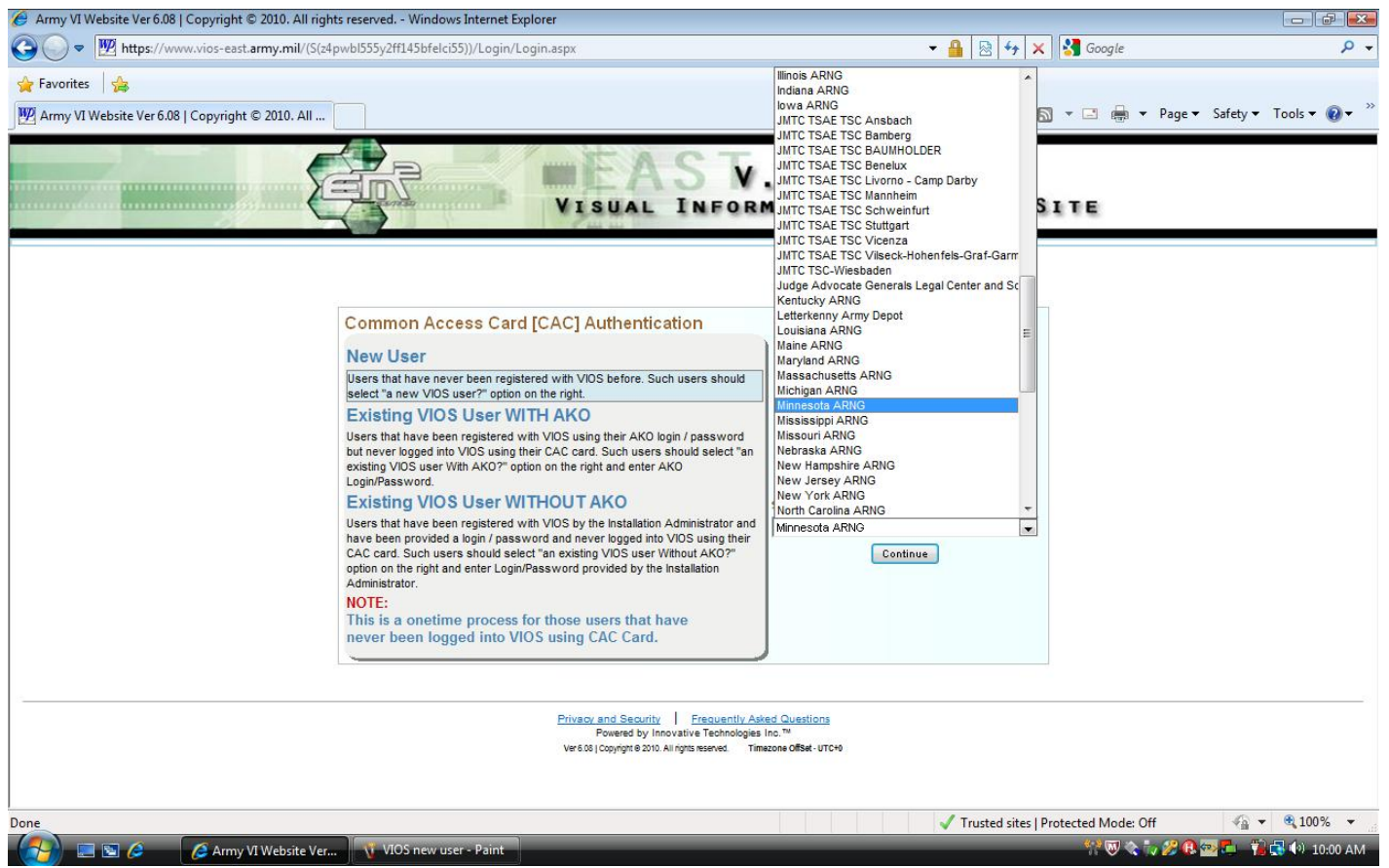

- 4. Select installation Minnesota ARNG regardless of your state or branch.
	- Existing Non-Minnesota users may need to select New User in order to find Minnesota photo studios.
	- Click Continue.

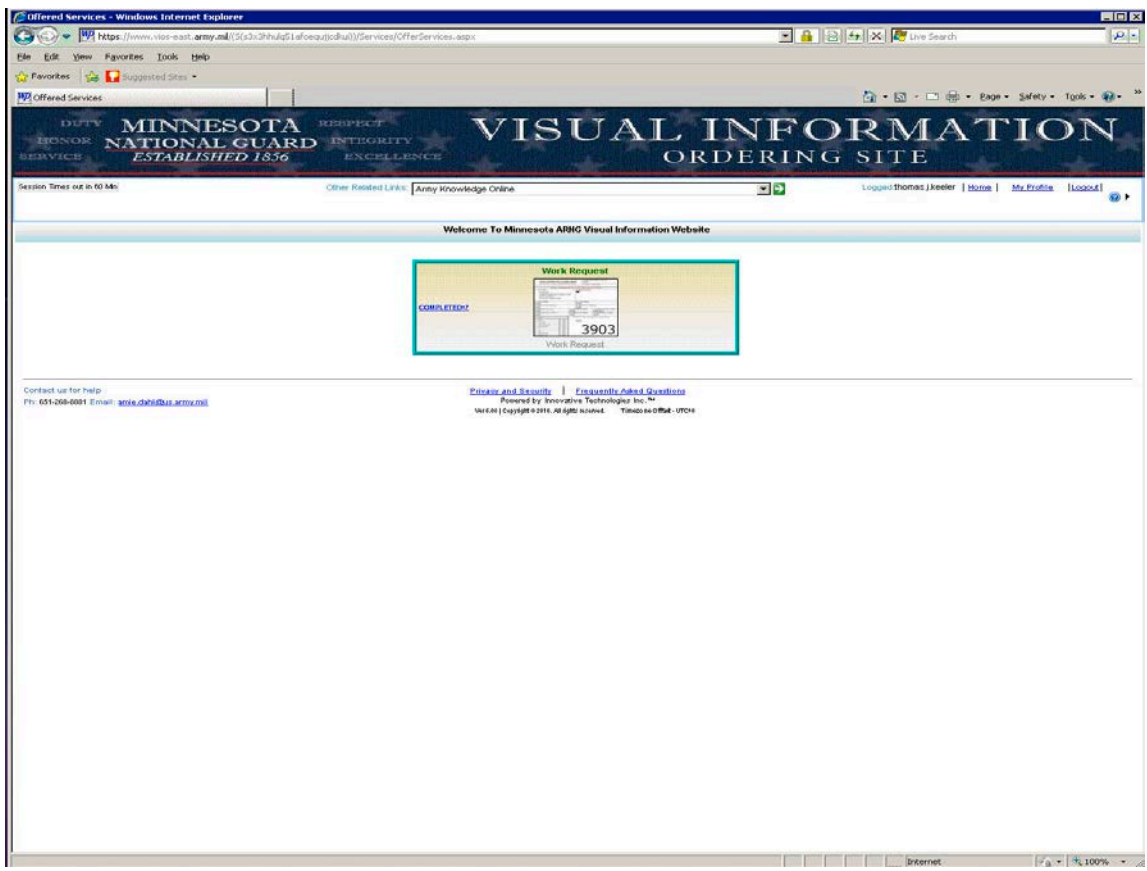

5. Click on Work Request.

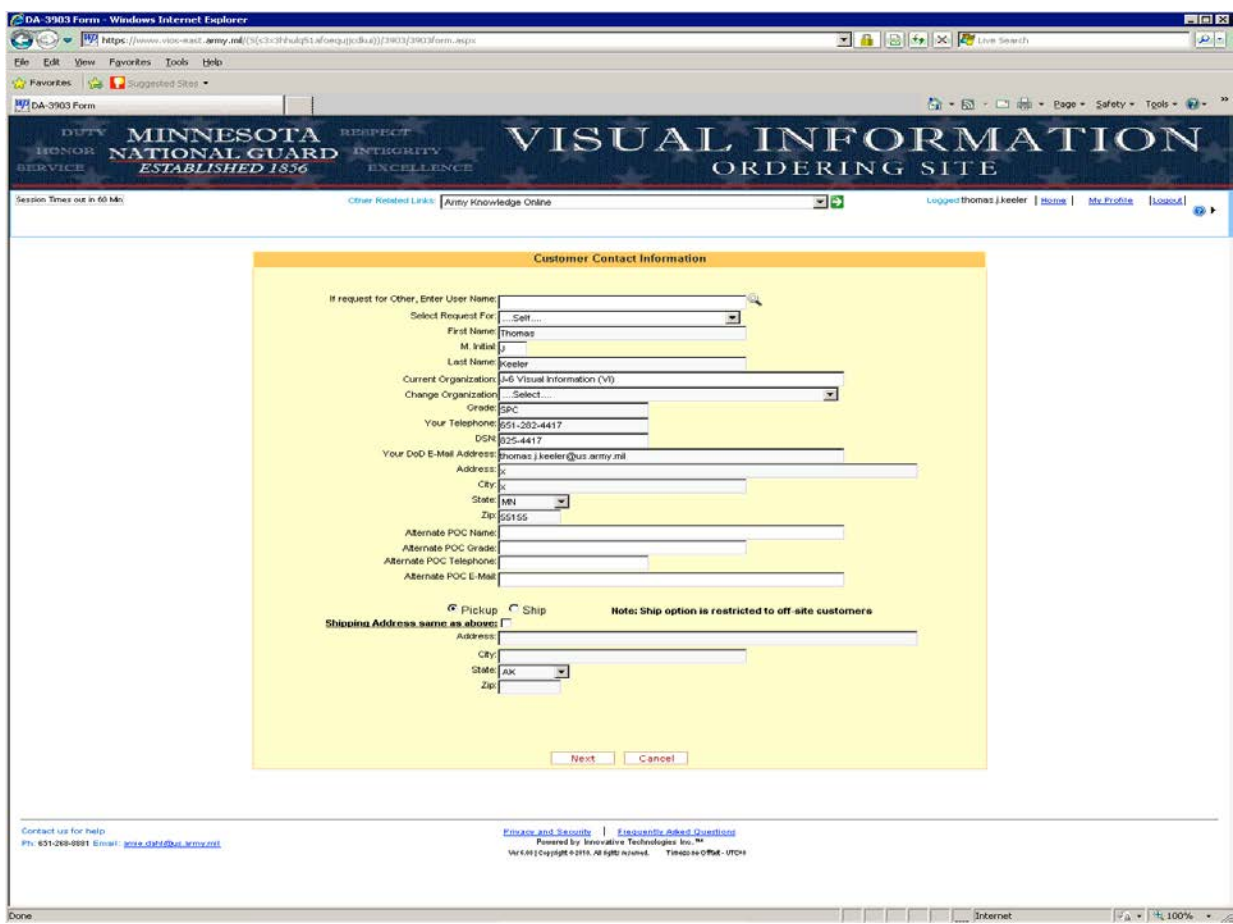

6. Enter your information.

Ignore Pickup / Ship buttons, but check the box Shipping Address same as above. Click Next.

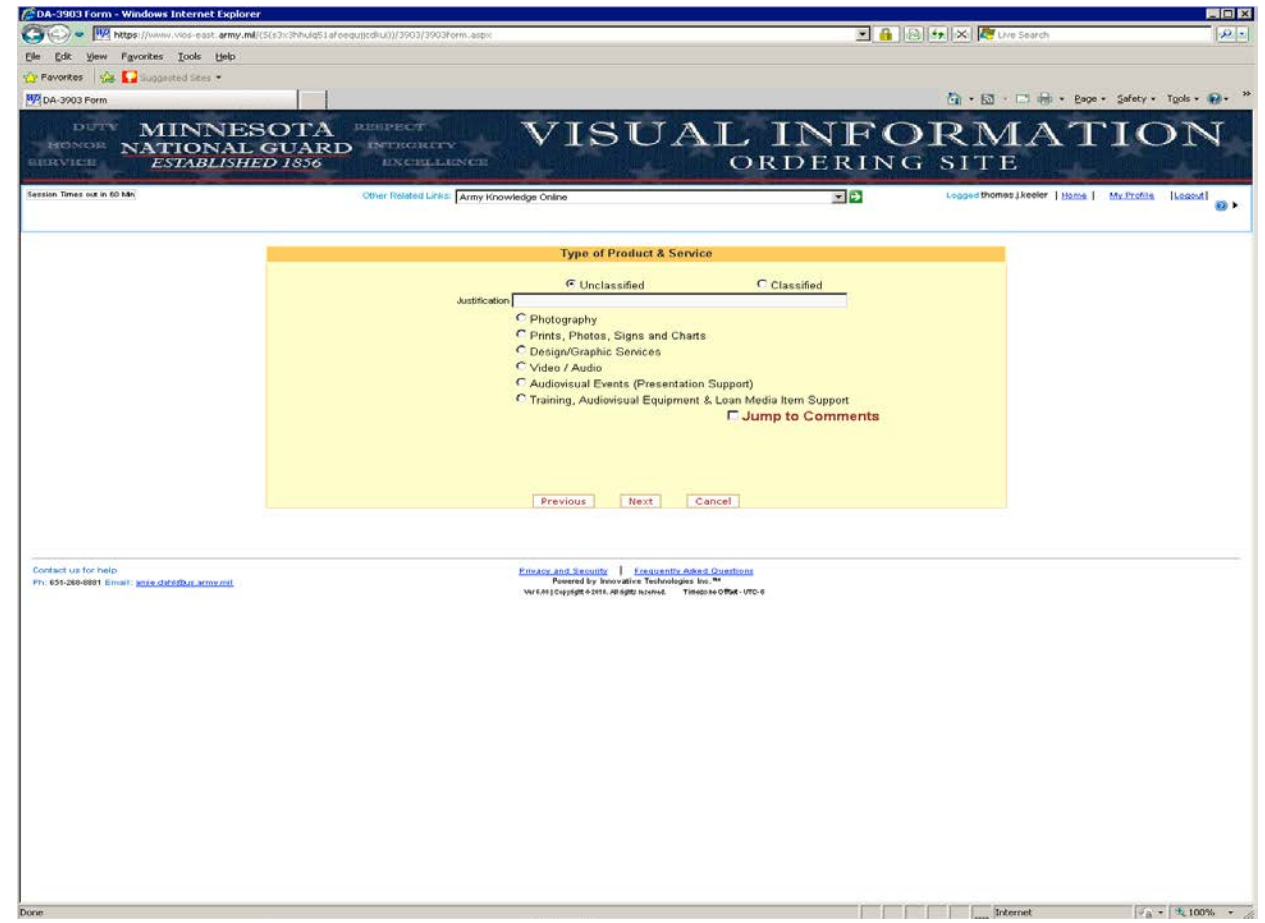

- 7. Select Photography and enter a justification. What is the photo for?
- Click Next.

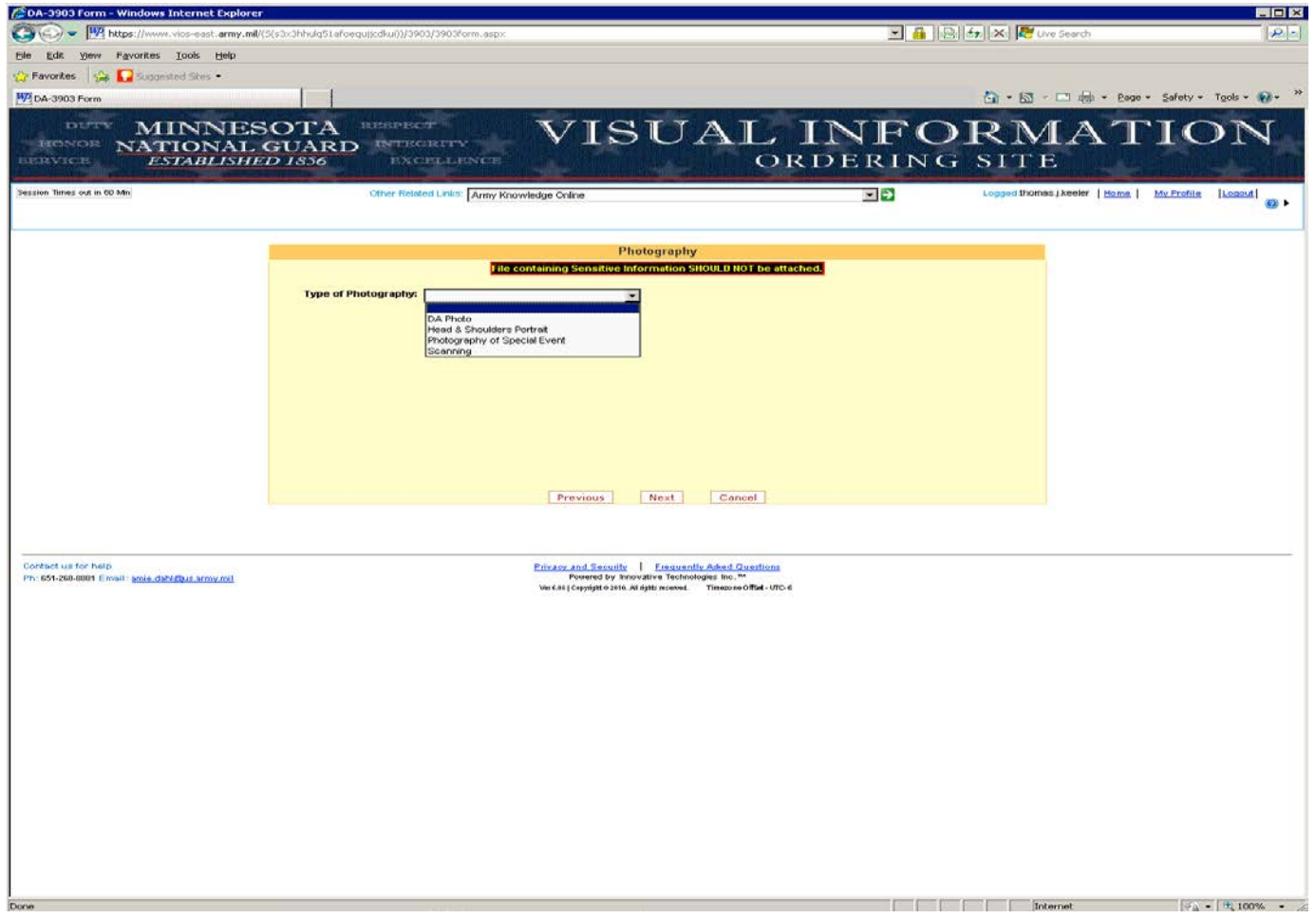

- 8. Select DA Photo for any type of studio photo. This includes command photos, GOMO photos, passport photos, etc.
- We do not print photos or other materials for non-Minnesota National Guard members.
- We have most common flags. We do not have unit guidons.
- Click Next.

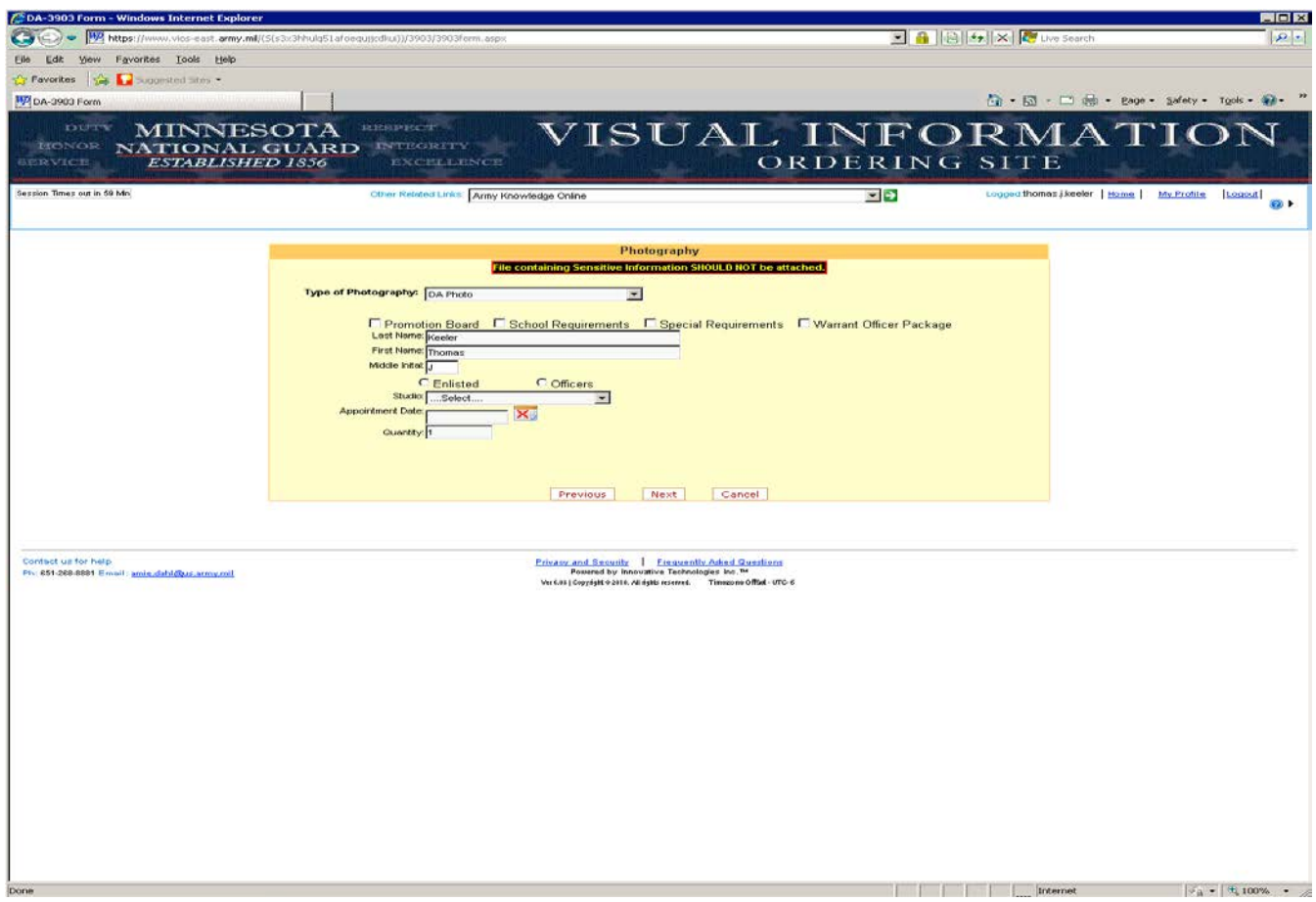

## 9. Fill in each field and select appropriate boxes.

## 10. Next to the Appointment Date field, click on the calendar.

The calendar opens in a new window. You may need to disable your browser's pop up blocker.

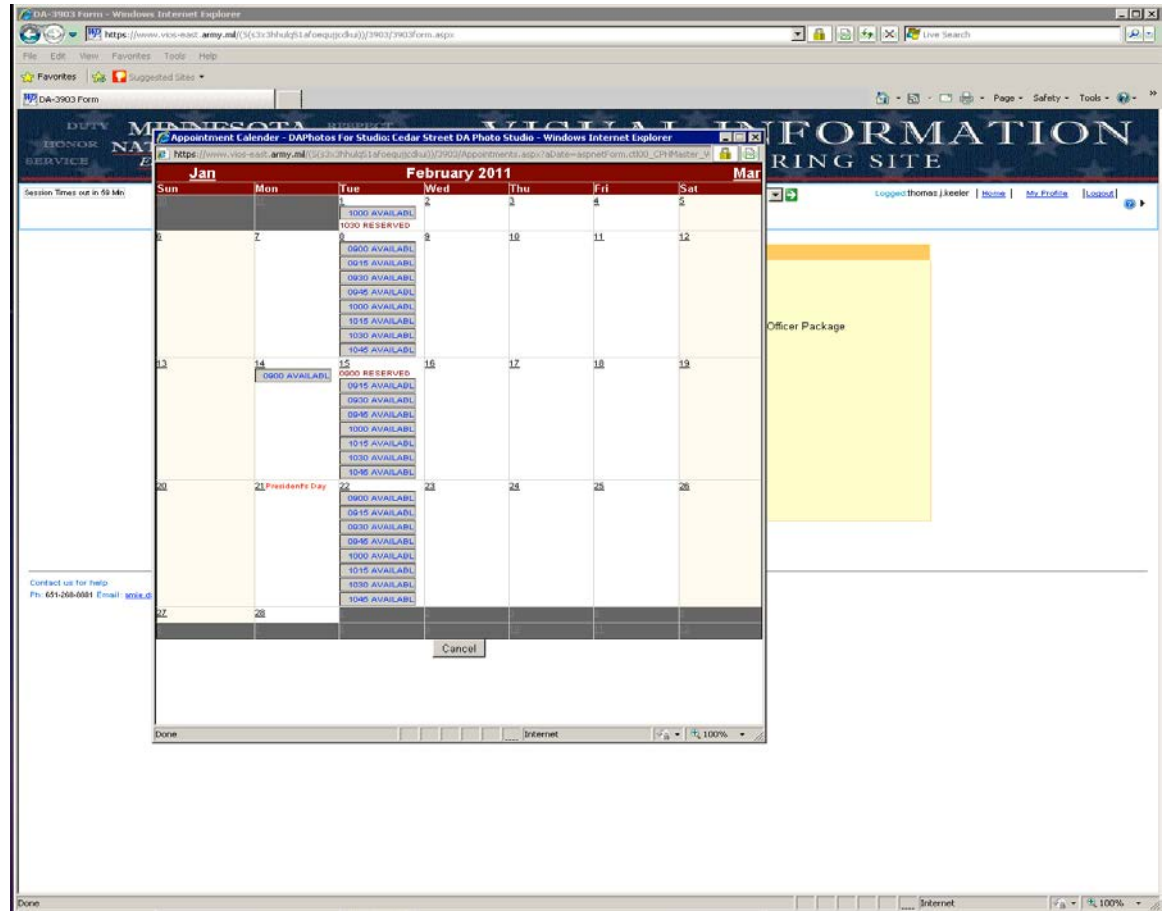

- 11. A calendar box will open. Select the date and time to schedule an appointment.
- Slots are opened during normal business hours. If you need a different time, you will need to call to make special arrangements.
- 12. When returned to previous screen, click Next.

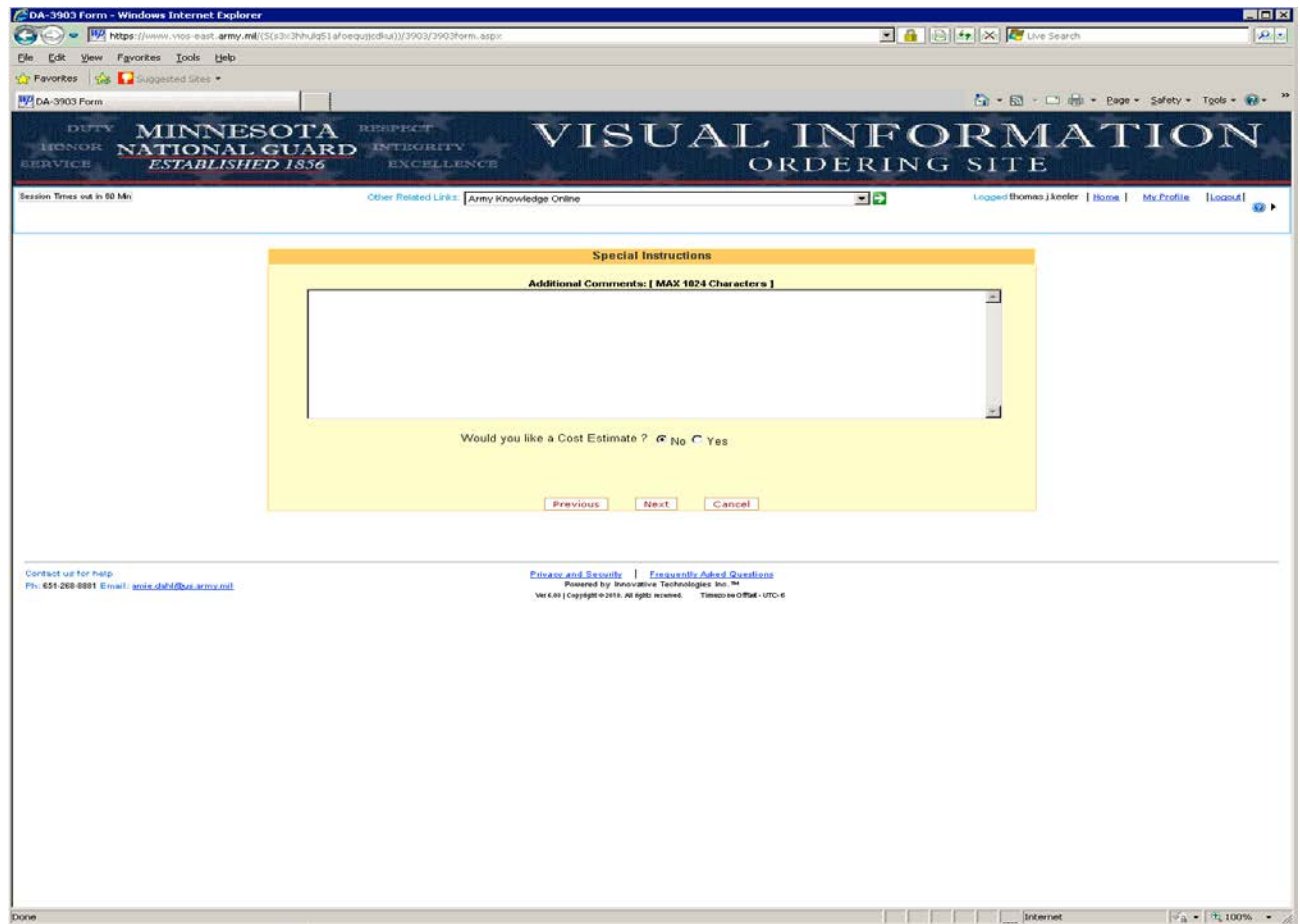

13. Enter any additional comments. Do not request a Cost Estimate. Click Next.

If your last name does not match your email, please note that.

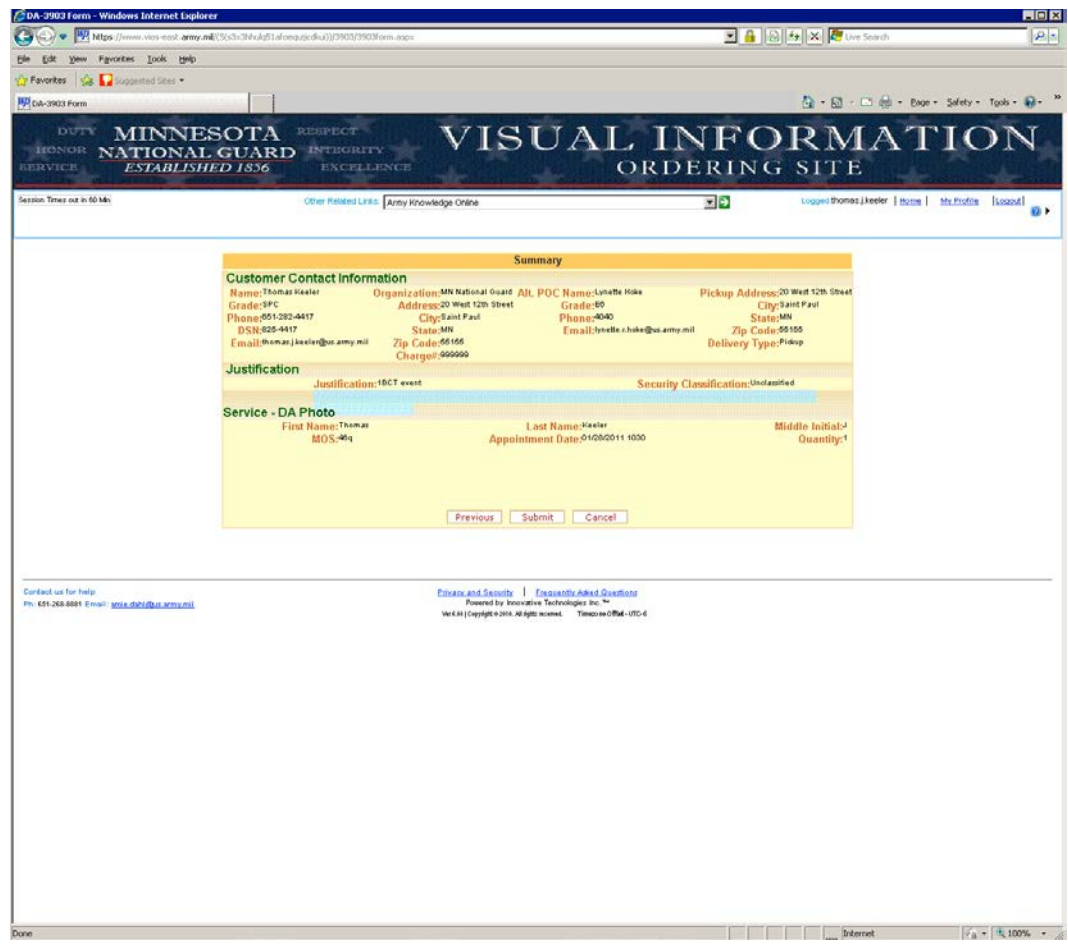

14. Review and submit.

To cancel or reschedule your appointment contact the VIOS Manager.